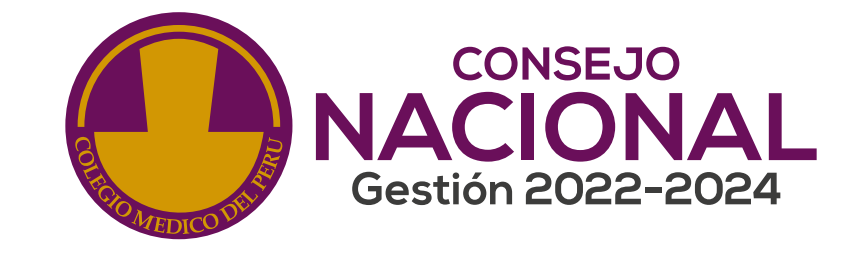

# PARA INGRESAR **PASOS AL SISTEMA**

## **DE RECERTIFICACIÓN MÉDICA ACCESO VIRTUAL**

#### Paso 1:

Ingresar al siguiente enlace: www.cmp.org.pe/sistcere-2/

#### Paso 2:

Hacer clic en RECERTIFICACIÓN MÉDICA POR PORTAFOLIO --> Solicitar Recertificación Médica vía virtual.

### RECERTIFICACIÓN MÉDICA POR PORTAFOLIO

- · Requisitos para la Recertificación [Ver Pdf]
- · Formato de Solicitud [Ver Pdf]
- Solicitar Recertificación Médica Vía Virtual. [Iniciar proceso aquí] - Video Para solicitar tu recertificación médica vía virtual Ver video
- Guía para solicitar tu recertificación médica vía virtual [ver Pdf]
- · Directiva para recertificación de médicos cirujanos y especialistas en casos e (nuevo) [Ver Pdf]
- Anexo 01 Ver [Pdf]
- · Directiva de la evaluación por portafolio para la recertificación del médico ci médico especialista. [Ver Pdf]
	- Tabla de calificación para la evaluación de portafolio [Ver Pdf]

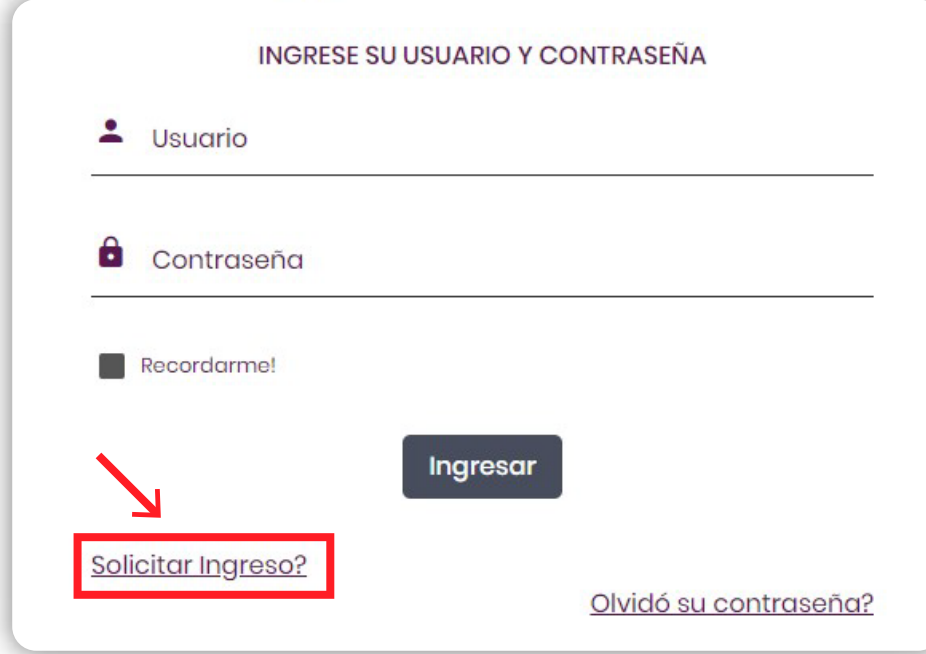

### Paso 3: Hacer clic en "Solicitar ingreso".

### Paso 4:

Ingresar los datos solicitados y hacer clic en botón "Enviar". Recordar que el número de

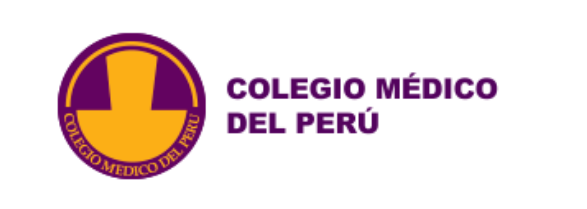

#### **INGRESE SUS DATOS**

Recordar que el número de colegiatura deberá contener 06 dígitos, iniciando con "0".

### colegiatura deberá contener 06 dígitos, iniciando con "0".

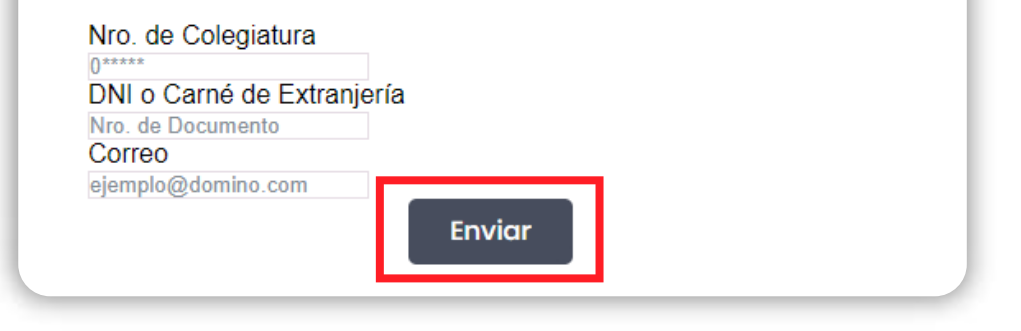

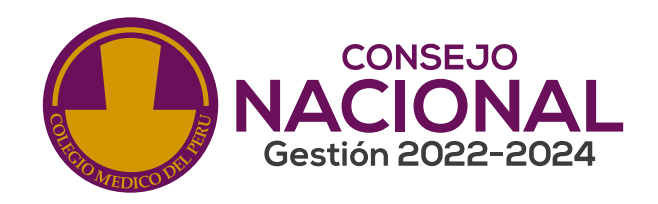

### Paso 5:

Recibirá un correo electrónico indicando su usuario y contraseña. Dar clic en "Ingresar".

### Paso 7:

Para registrar una nueva solicitud de recertificación, deberá dirigirse a la franja izquierda de la pantalla, de fondo oscuro, y dar clic en la opción "Solicitudes", aparecerá una nueva interfaz en la cual deberá dar clic en el botón verde de la parte superior "nueva solicitud" para ingresar nuestro expediente virtual para la recertificación médica.

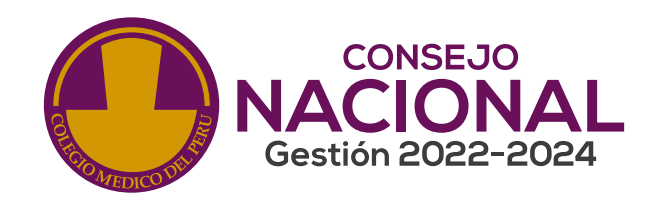

### Paso 6:

En la página principal del Sistema de Recertificación Médica - Vía virtual visualizaremos nuestros datos personales, debiendo dar clic en "Actualizar" al ingresar el número telefónico y correo electrónico.

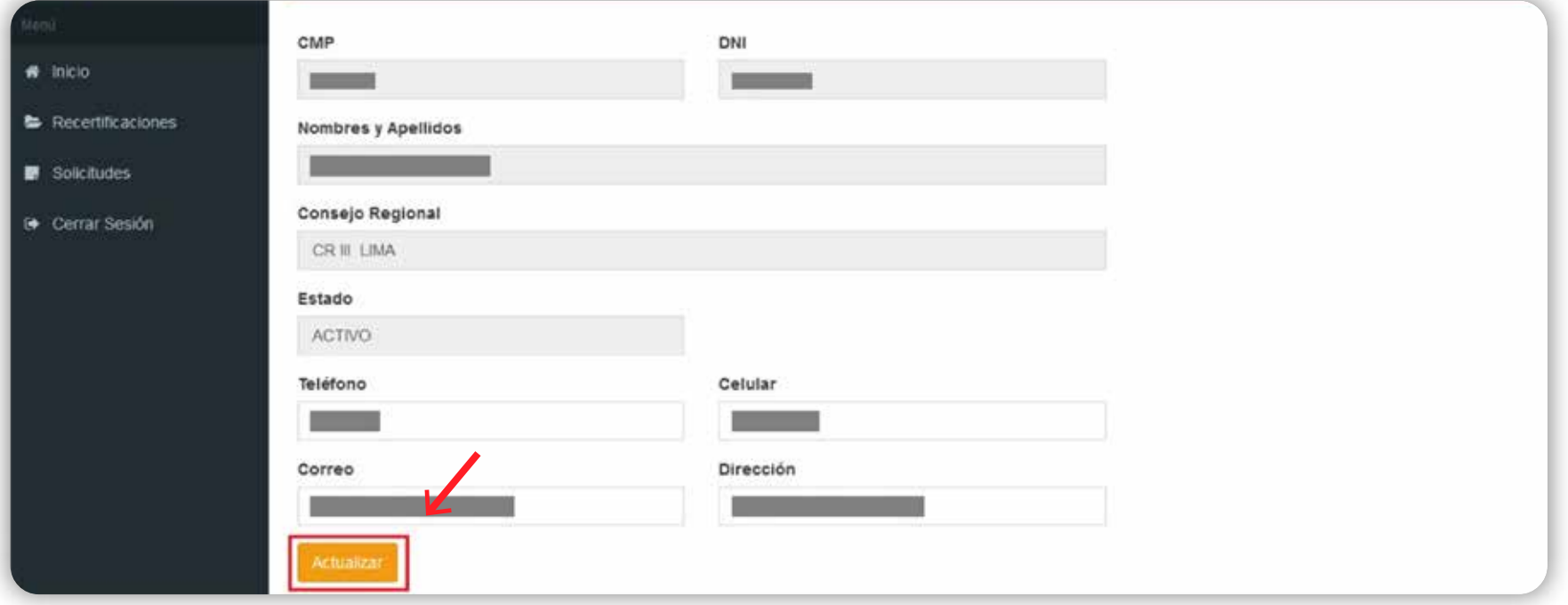

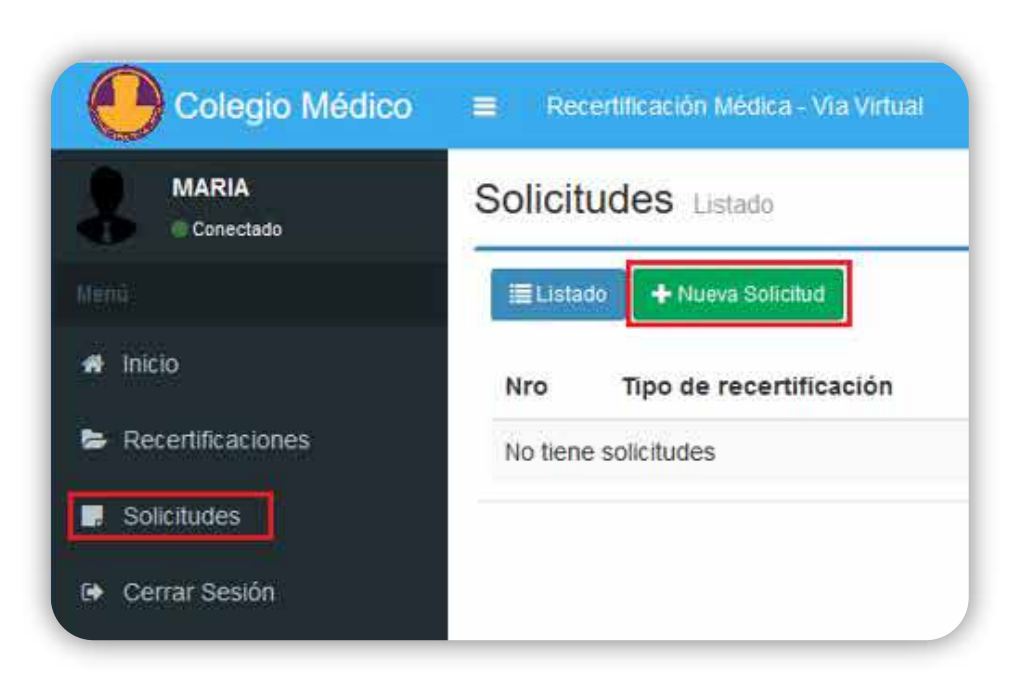

### Paso 8:

Consideraciones para escanear el expediente para la recertificación:

- El escaneo de los documentos se hará en un solo archivo en formato pdf.
- Todo el archivo debe pesar como máximo 5Mb
- Escanear sólo los documentos del expediente que sustentan el puntaje requerido (20puntos).
- No agregar otros documentos que no son necesarios para la Recertificación.
- El archivo debe nombrarse con el nro. de CMP y el año, por ejemplo: 023546- 2022.

### Paso 9:

Al ingresar los datos se deberá precisar el tipo de recertificación (Médico Cirujano o Especialista) y el Consejo Regional al cual pertenece o el más cercano a su domicilio.

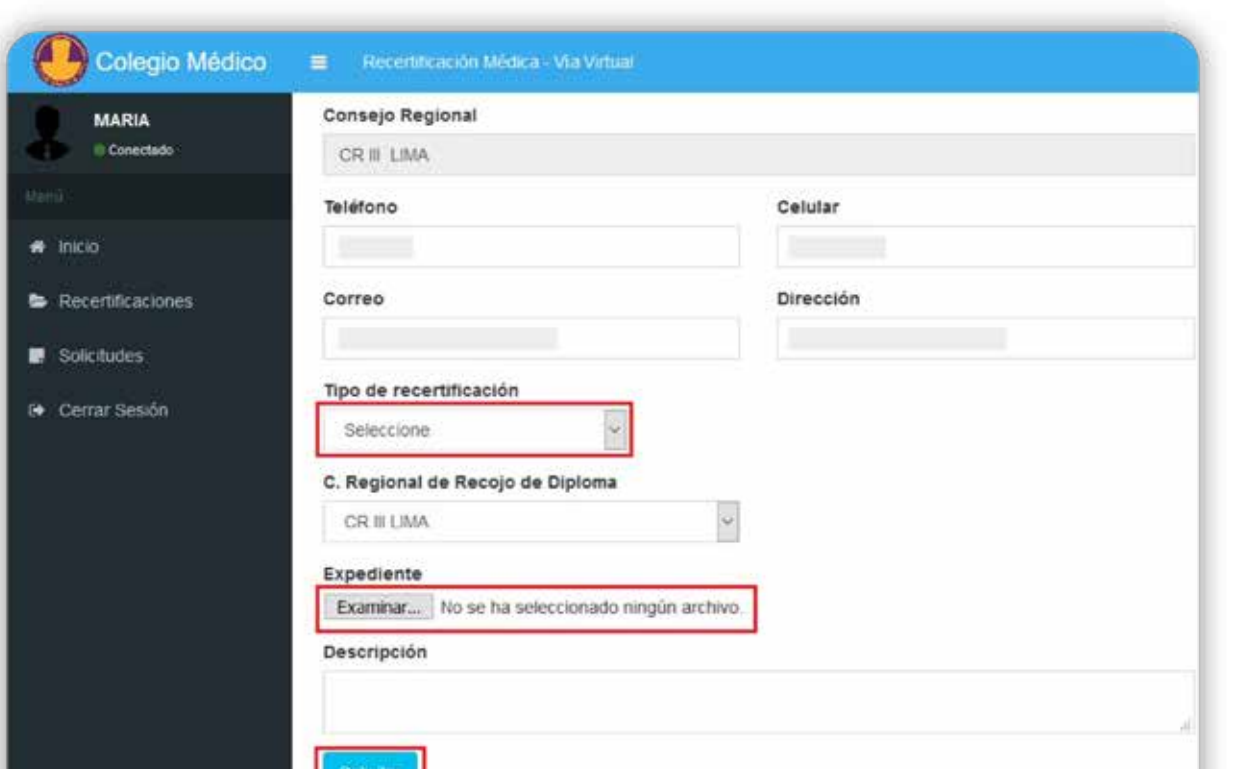

#### Paso 11: Recibirá un correo electrónico de confirmación del ingreso de su solicitud.

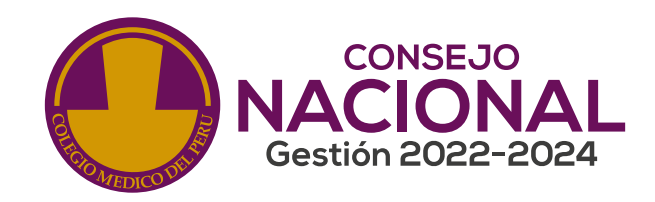

Paso 10:

Ingrese su expediente en formato PDF en "seleccionar archivo". Posteriormente dar clic en "solicitar".

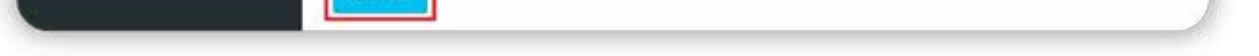

### Paso 12:

Podrá ver el estado de su recertificación, dentro del rubro solicitudes e imprimir su ficha de solicitud ingresando a acciones.

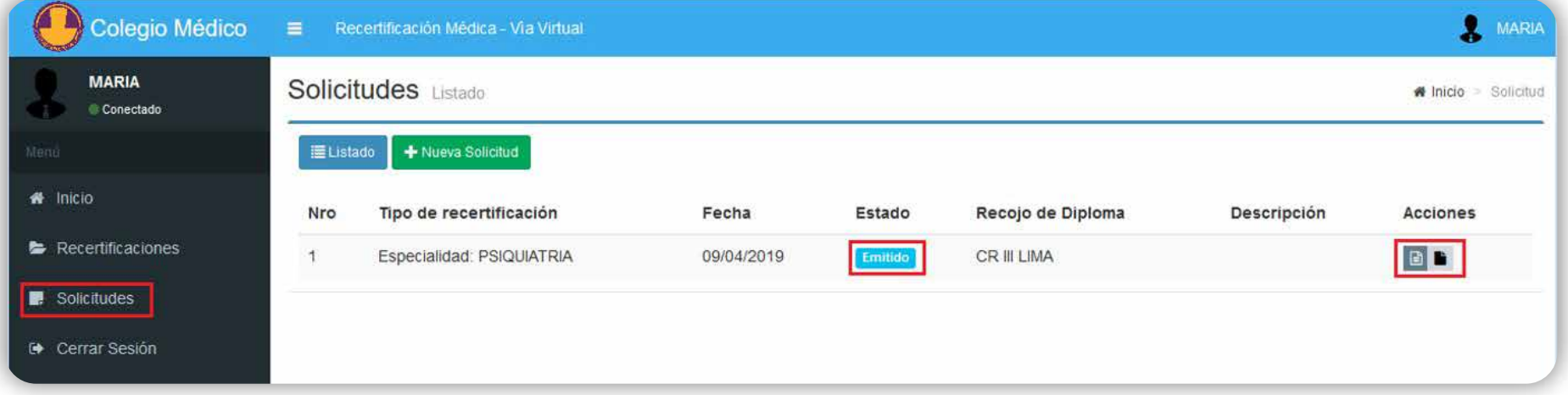

### Paso 13:

En siete días hábiles recibirá un correo electrónico sobre el resultado de la evaluación de su expediente.

### Paso 14:

Recibirá al correo electrónico registrado su Constancia de Recertificación Médica o podrá solicitarlo a través del correo creditaje@cmp.org.pe

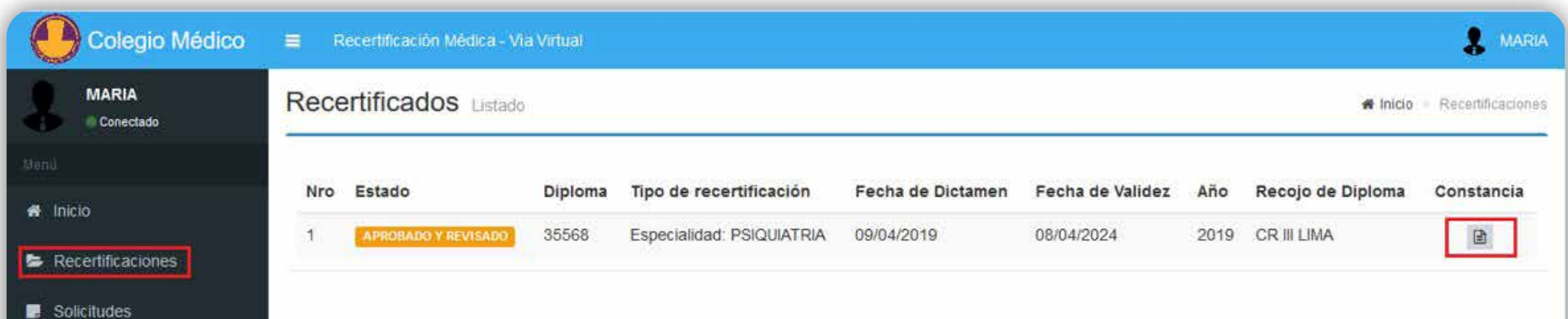

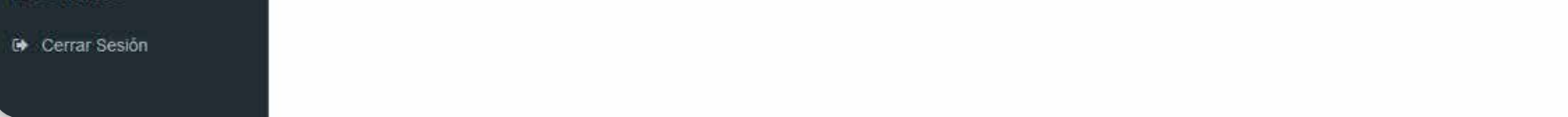

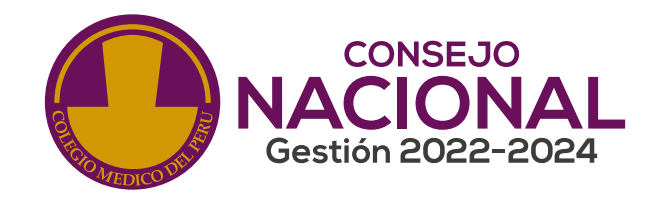

### Paso 15:

De ser rechazado su expediente, deberá contactarse con el Consejo Regional al cual pertenece o al correo recertificacion@cmp.org.pe

Podrá visualizar la vigencia de su recertificación médica en: www.cmp.org.pe/conoce-a-tu-medico/

### Paso 16:

### Paso 17:

Podrá subsanar las observaciones de su expediente en un plazo máximo de 30 días hábiles, pasado esta fecha su expediente será descartado y deberá iniciar una nueva solicitud.

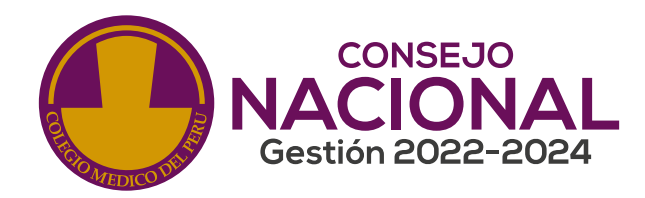